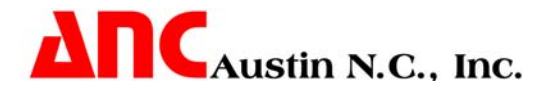

## **Installation (Windows Platforms- Server License)**

**Note:** The server license will only work using Windows NT, Windows 2000, Windows XP or Windows 2003 as the server and the clients, Windows 95 or 98 is not supported!

**Note:** Prior to version 5.9, the server license used the Windows Registry of the server to store information about the location of the license files. In version 5.9 the use of the Windows Registry on the server was removed and a new mechanism was created. If your current installation is using the Windows Registry version of the server license, it will continue to work. We suggest that you upgrade to the new server license scheme as newer versions of Windows Server may restrict the access to its registry.

There are a few things that **MUST** be done before the software is installed.

- 1. Choose the physical location on the server that the software will be installed. (i.e. **E:\Austinnc**). This location can be on any local server drive and the directory of your choice.
- 2. Set this **drive/directory** making sure that all your users have access to it.
- 3. Decide how this shared drive will be mapped on the users PCs. All of the users **MUST** map this location as the same drive letter. (i.e. **E:\Austinnc = S:**) **THIS IS REQUIRED!**
- 4. After the above three steps are completed the installation of the software can proceed.
- 5. Log on to one of the Client machines and mount the CD in a CDROM drive it has access to. The setup program should startup automatically once the CD is inserted and the drive closed. If not, run the Setup.exe program on the CD and answer the questions as they are presented to you.
- 6. When the startup screen appears, chose the product you wish to install and click on the Next button. If it does not auto-start, execute the file "setup.exe" in the root directory on the CDROM.
- 7. When prompted for the location for the software to be installed enter the mapped drive letter you specified above and the directory name CAMSYS. (i.e. S:\CAMSYS). The installation procedure is self-contained and requires no additional explanation.

Complete the installation by clicking on the **Finish** button.

The installation of the software is now complete. Now you **MUST** configure the installation to meet your needs.

- 1. Find the file **CONFIG.TBL**. This file is located in the **CAMSYS** directory. Open this file in a text editor such as **WordPad**.
- 2. Verify that the **UNC\$…** settings are pointing where you want them to, (See the **CONFIG.TBL** section of this manual).

All of the **UNC\$…** variables should be pointing at the mapped drive on the **Server** as shown except for **UNC\$SCRATCH**. This should point to a local directory on the **Client** machine. You will have to manually create this directory since the installation script does not perform this function. The default configuration shows the scratch directory as being on the mapped network drive (**S:\CAMAPT\SC**). This must be changed to something like **UNC\$SCRATCH = C:\SCRATCH\**, it does not have to be named **SCRATCH**; you can give it any name you wish. **DO NOT** forget to put the trailing back slash on this path description! The scratch directory must have **READ, WRITE, EXECUTE** and **DELETE**  permissions for the **Client** user.

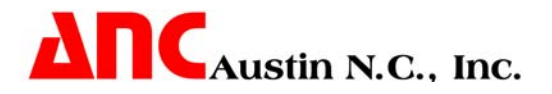

**UNC\$CAMLIC=path** this parameter is used to define the location of the server license files. The *path* must be exactly **\CAMLIC\** and the server disk name must be the same as where **\CAMSYS\** is located. The **path** must have the trailing backslash **(\)**.

## **Note: This parameter is only used when a Server License is present.**

**Example:** (In this example the server disk is the **S**: drive.)

## **UNC\$CAMLIC=S:\CAMLIC\**

The **CAMLIC** directory is where the license count and log files are created during CIMpro execution and it must have **READ, WRITE, EXECUTE** and **DELETE** permissions for all the **Client** users.

3. If you gave us your **Server's System ID** before we sent you the installation CD you are now ready to complete your installation, If not, you need to get this ID number and inform us so we can create a license file for you. Follow the instructions in the **License File Setup** section of this manual.

**Note:** The shared directory that contains the Austin N.C., Inc. software must already be mapped as a drive on the **Client**.

4. Make sure each **Client** has a System variable named **CAMSYS** defined. Follow the instruction in the **System Setup** section of this manual.

5. You should now be able to start the CIMpro Software.